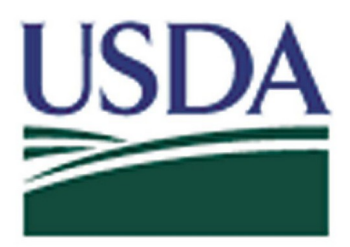

**USDA eAuthentication Account Registration Aid** 

Updated: 1/28/13

This document details how USDA customers and employees can obtain a USDA eAuthentication account that allows access to USDA Web applications and services protected by eAuthentication. Customers may obtain an account with Level 1 or Level 2 access while USDA federal employees may obtain an account with Level 2 access. These accounts are obtained through an electronic self-registration process.

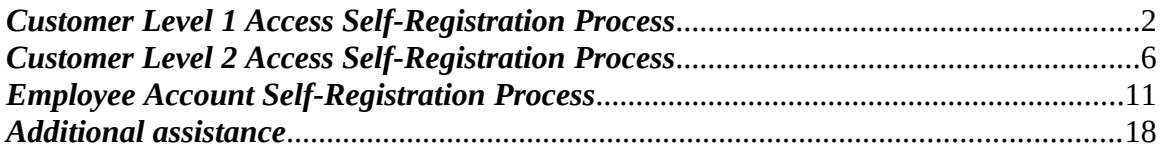

# <span id="page-1-0"></span>**Customer Level 1 Access Self-Registration Process**

To obtain a Level 1 USDA eAuthentication account, all customers must go to: <https://eauth.sc.egov.usda.gov/eAuth/selfRegistration/selfRegLevel1Step1.jsp>.

The four (4) steps to self-register are:

- 1 STEP 1 of 4: Registration Form Completion
- 2 STEP 2 of 4: User Information Verification
- 3 STEP 3 of 4: Activation Instructions Notification
- 4 STEP 4 of 4: Account Activation

### *STEP 1 of 4: Registration Form Completion*

You are required to fill out the following fields:

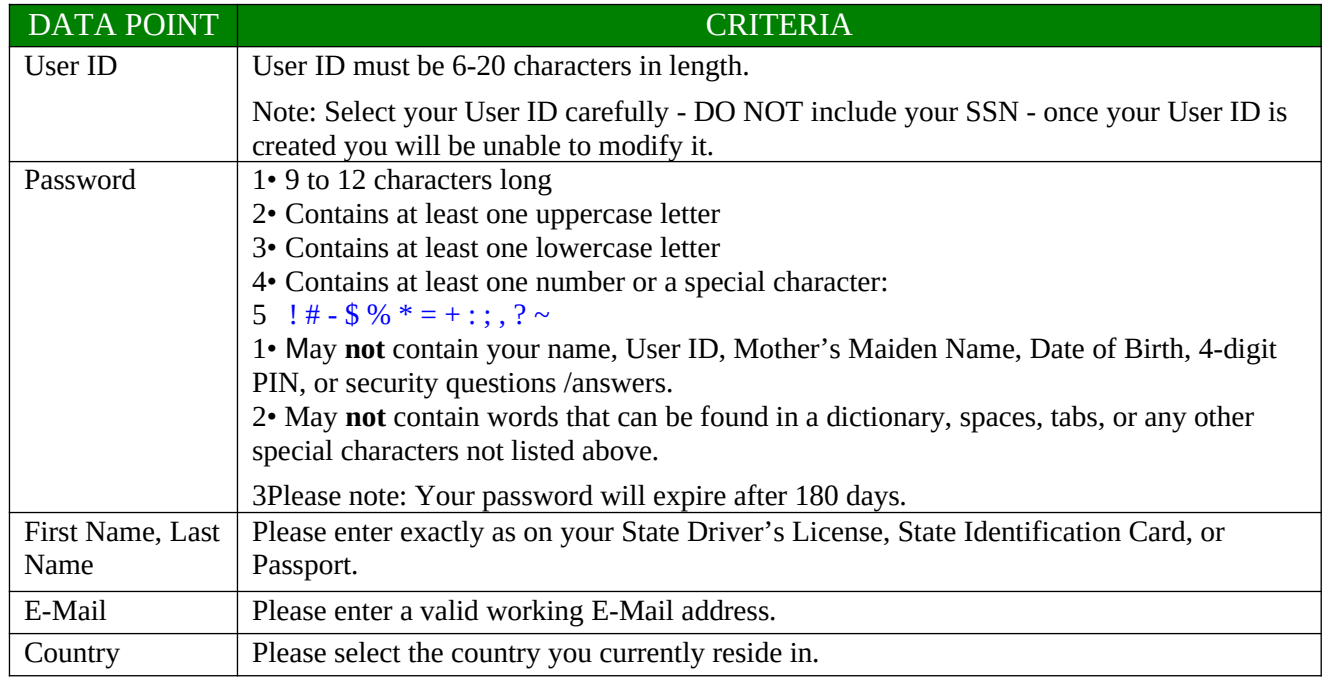

You can optionally fill out the following fields:

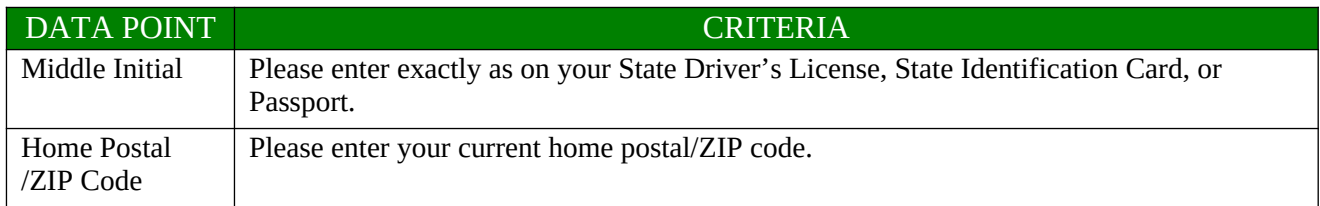

After entering the information on the initial screen, click **Continue**.

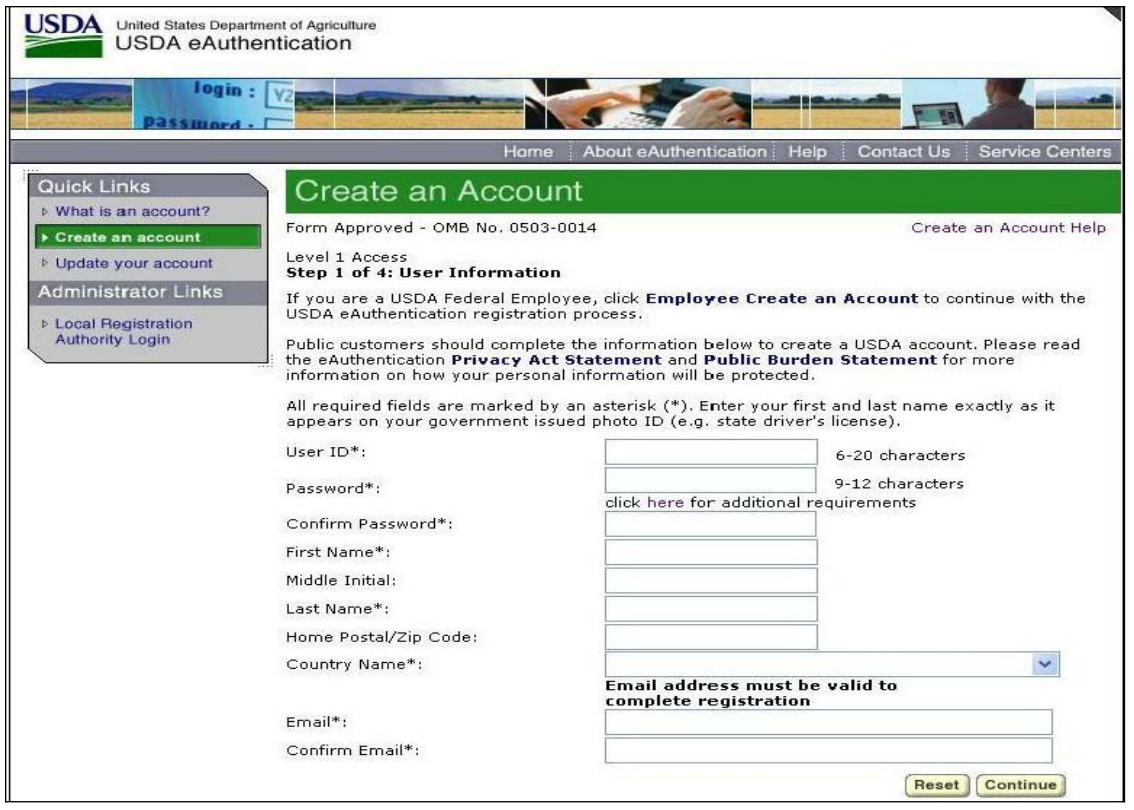

Figure 1: Registration Form

## *STEP 2 of 4: User Information Verification*

On the following screen, verify the information and then click **Submit**.

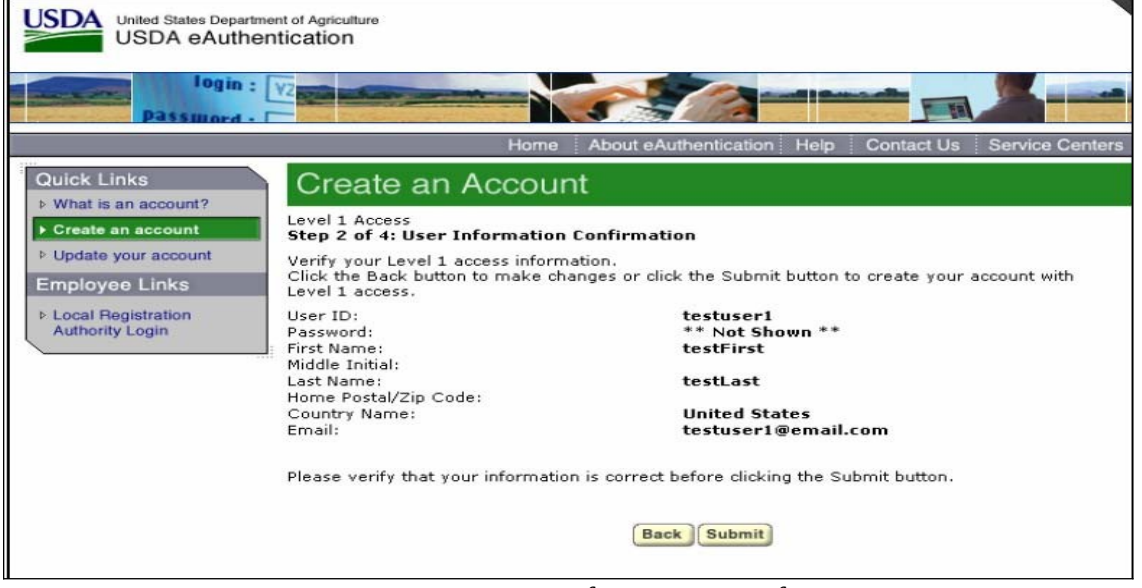

Figure 2: User Information Verification

### **SECURITY CAUTION!**

Once you have confirmed your eAuthentication credential, it will become your official electronic

identity online throughout USDA. Please take great care in protecting your password - it is your responsibility to keep this electronic identity private to prevent identity theft. Please do not share your password or write it down in an insecure location.

## *STEP 3 of 4: Activation Instructions Notification*

After submitting your account information, the next screen informs that an activation email will be issued to you, communicating your registration status and the necessary steps to complete the USDA Level 1 Credentialing process. Print this page for your future reference and verify your email address.

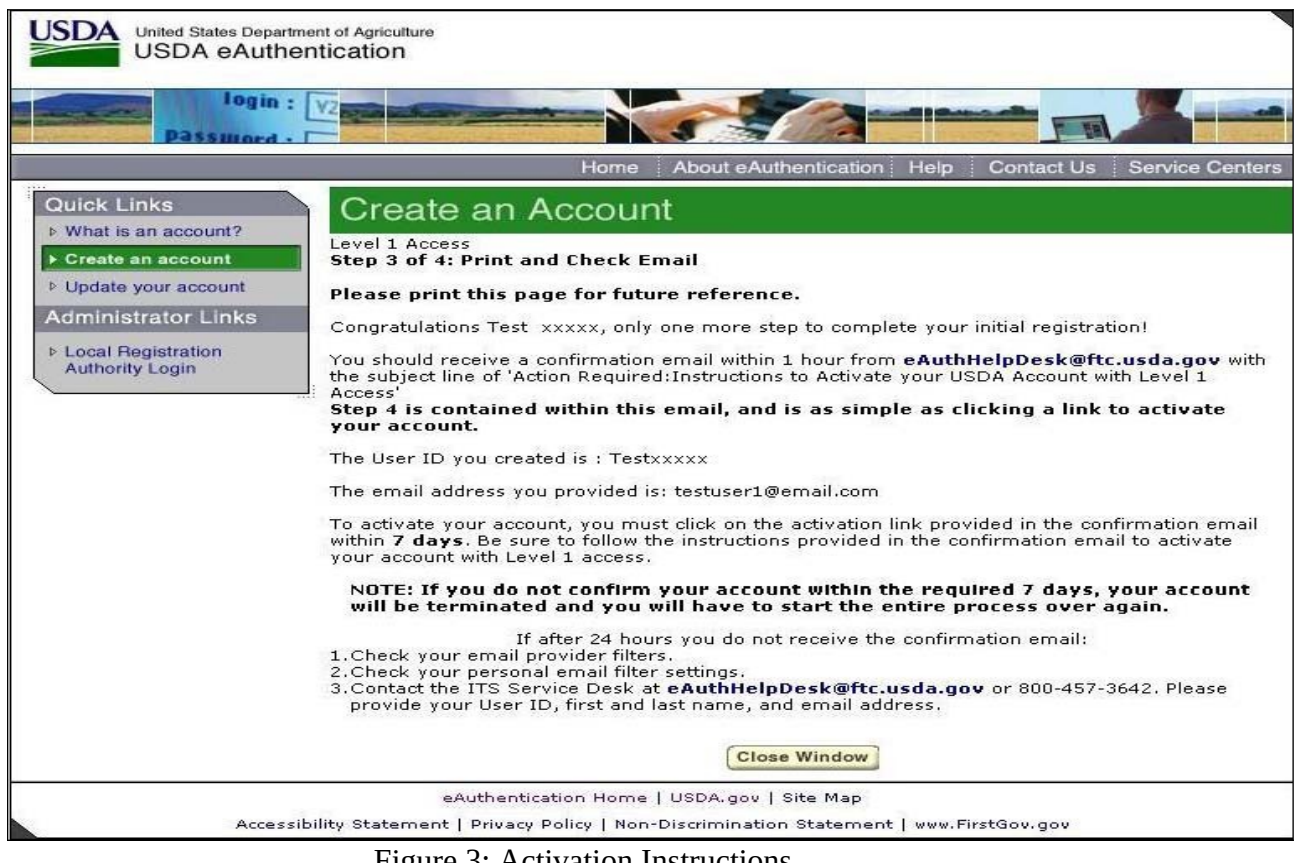

Figure 3: Activation Instructions

## *STEP 4 of 4: Account Activation*

You must verify your email address by clicking on the *ACTIVATE MY ACCOUNT* link within this email:

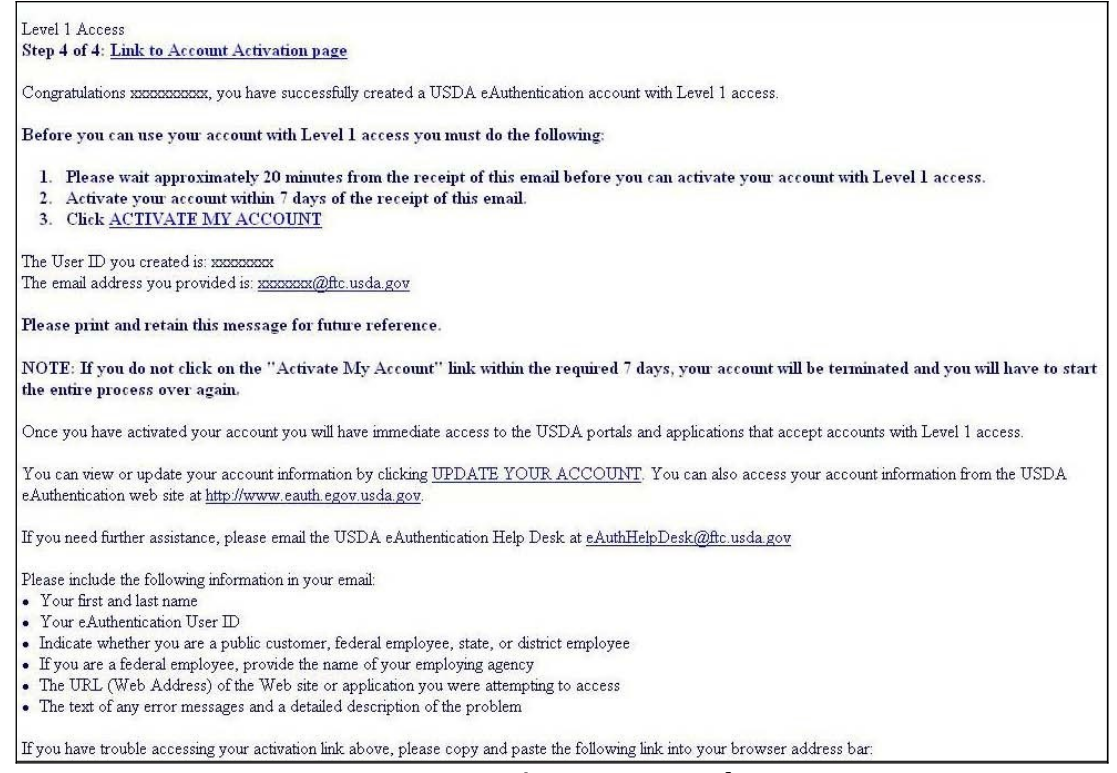

Figure 4: Activation Email

Once you have completed this step, you have a valid **Level 1 access** USDA Account. You will see this confirmation screen:

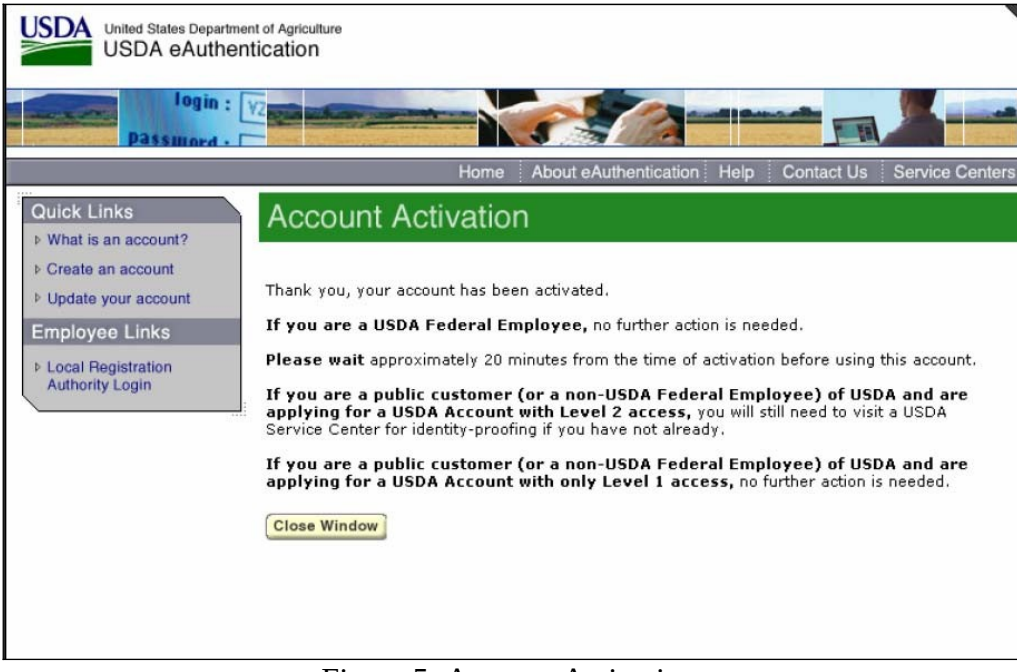

Figure 5: Account Activation

 $\overline{\phantom{a}}$ 

# <span id="page-5-0"></span>**Customer Level 2 Access Self-Registration Process**

To obtain a Level 2 USDA eAuthentication credential, all customers must go to <https://eauth.sc.egov.usda.gov/eAuth/selfRegistration/selfRegLevel2Step1.jsp>.

The five (5) steps to self-register are:

- 1 STEP 1 of 5: Registration Form Completion
- 2 STEP 2 of 5: User Information Verification
- 3 STEP 3 of 5: Activation Instructions Notification
- 4 STEP 4 of 5: Account Activation
- 5 STEP 5 of 5: In-Person Identity Proofing or Online Identity Proofing

## *STEP 1 of 5: Registration Form Completion*

You are required to fill out the following fields:

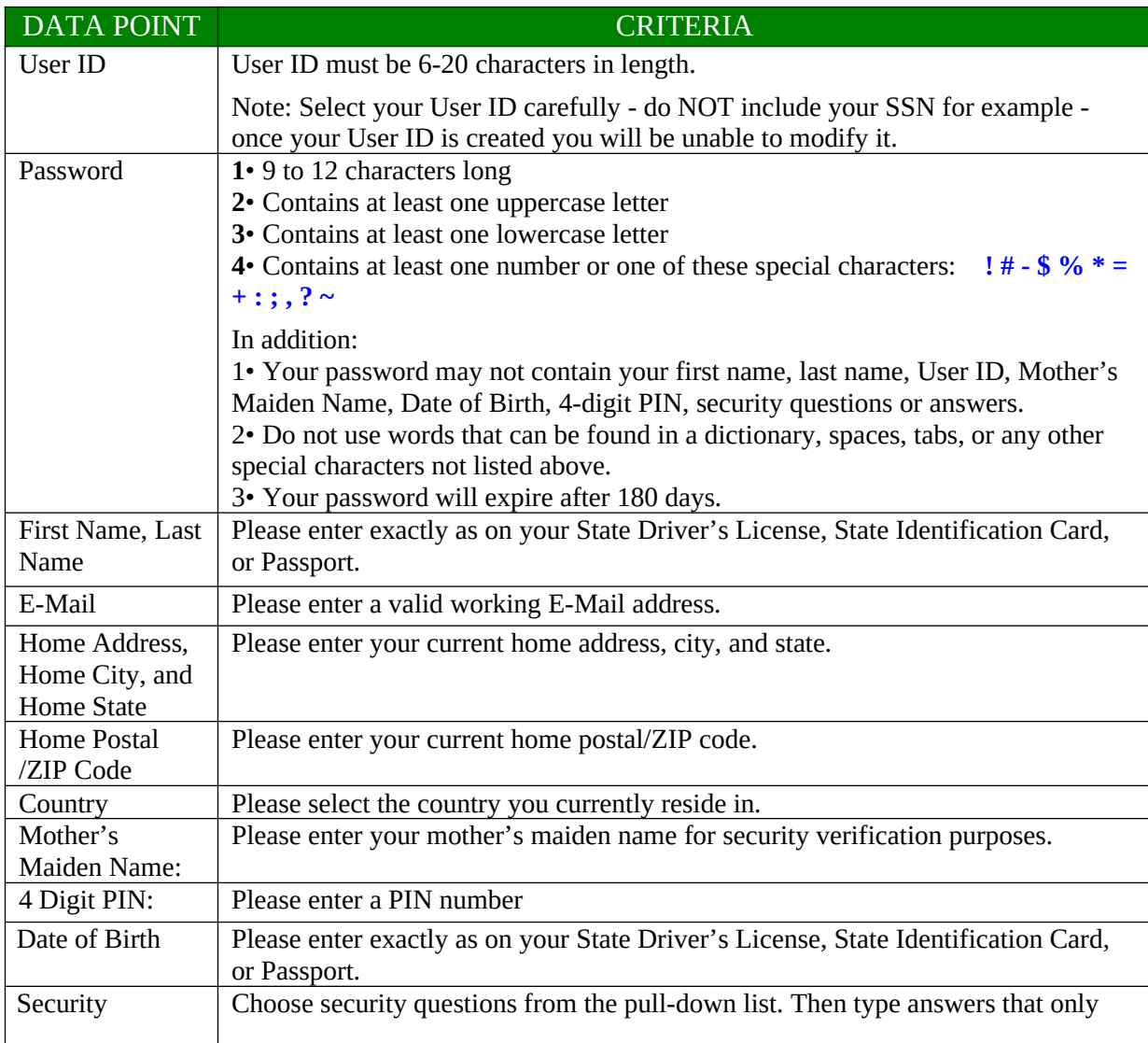

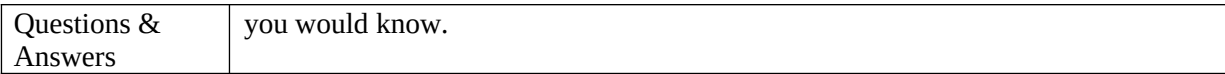

## You can optionally fill out the following fields:

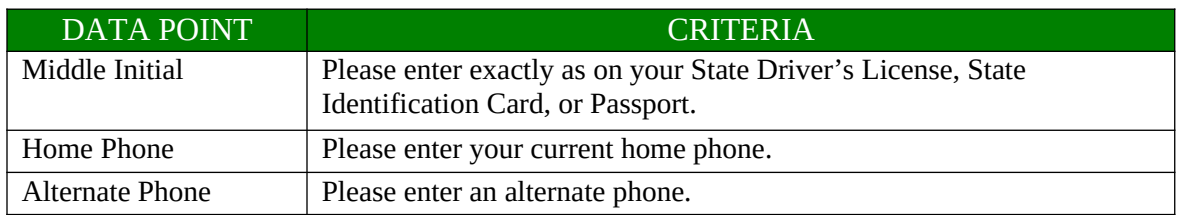

### After entering the information on the initial screen, click **Continue**.

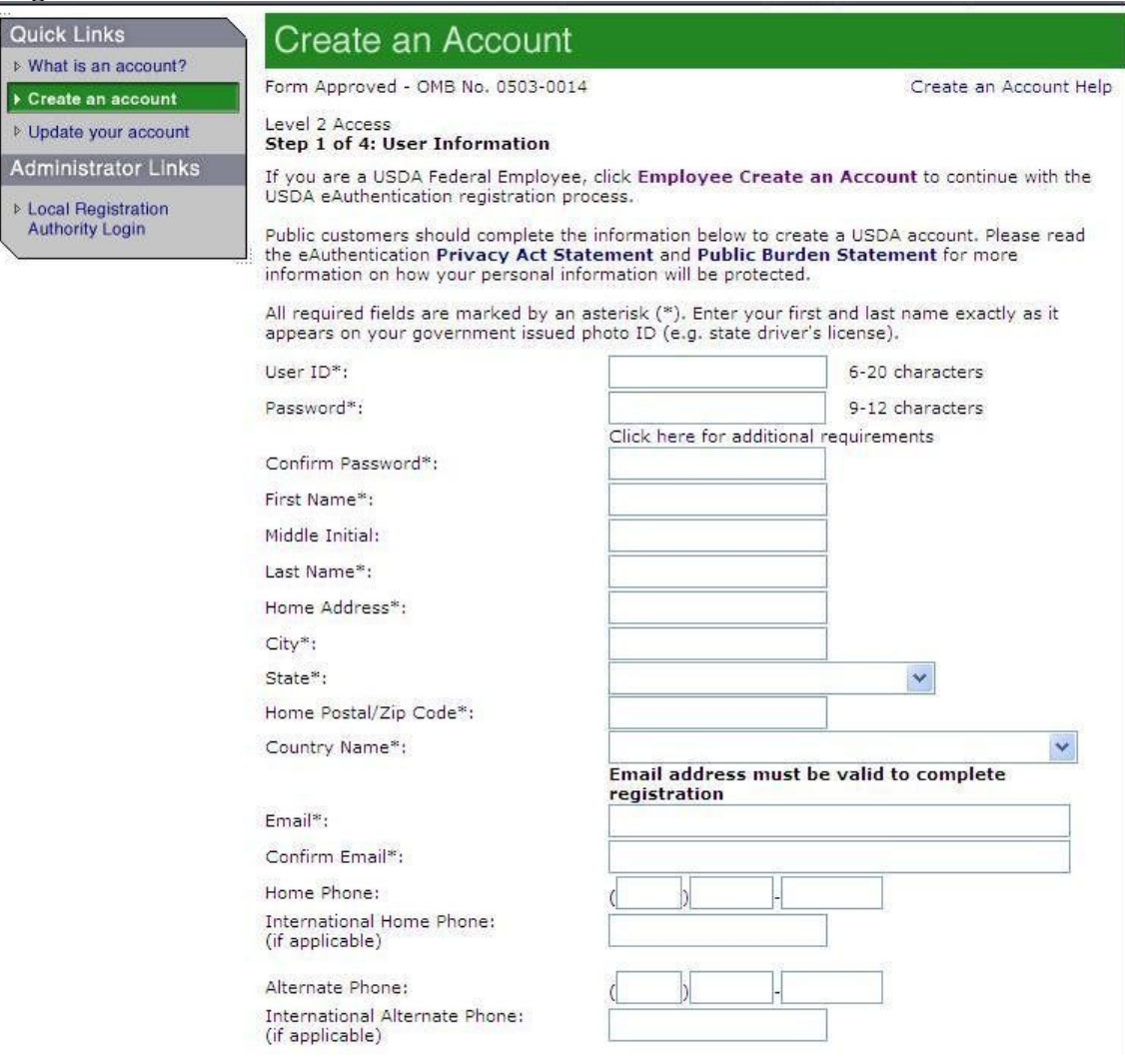

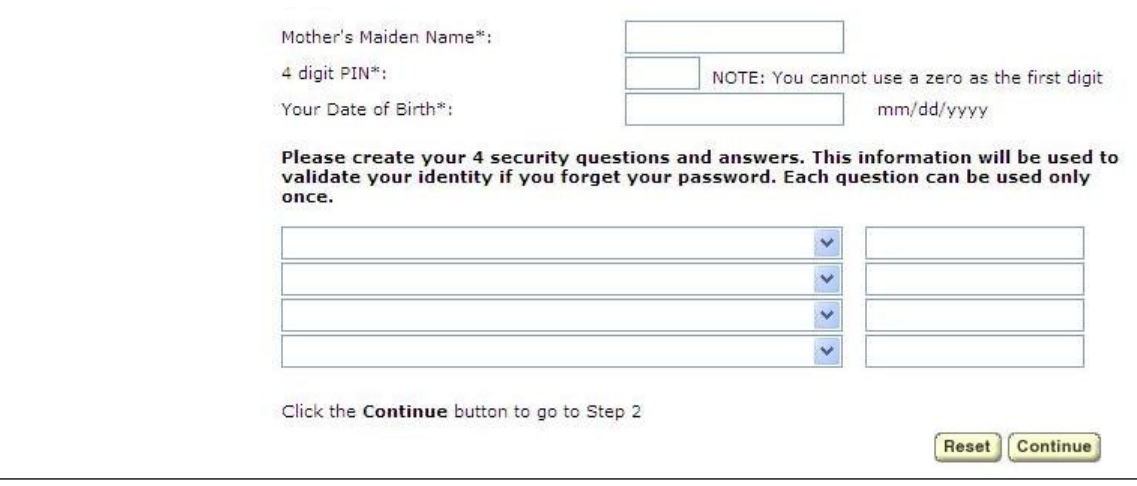

Figure 1: Registration Form

## *STEP 2 of 5: User Information Verification*

On the following screen, verify the information and then click Submit.

### SECURITY CAUTION!

Once you have confirmed your eAuthentication credential, it will become your official electronic identity online throughout USDA. Please take great care in protecting your password and the security questions that you stored - it is your responsibility to keep this electronic identity private to prevent identity theft. Please do not share this password or write it down in an insecure location.

## *STEP 3 of 5: Activation Instructions Notification*

After submitting your account information, the following screen informs that an activation email will be issued to you. This activation email will contain instructions for completing the USDA Level 2 Credentialing process. Print this page for your future reference.

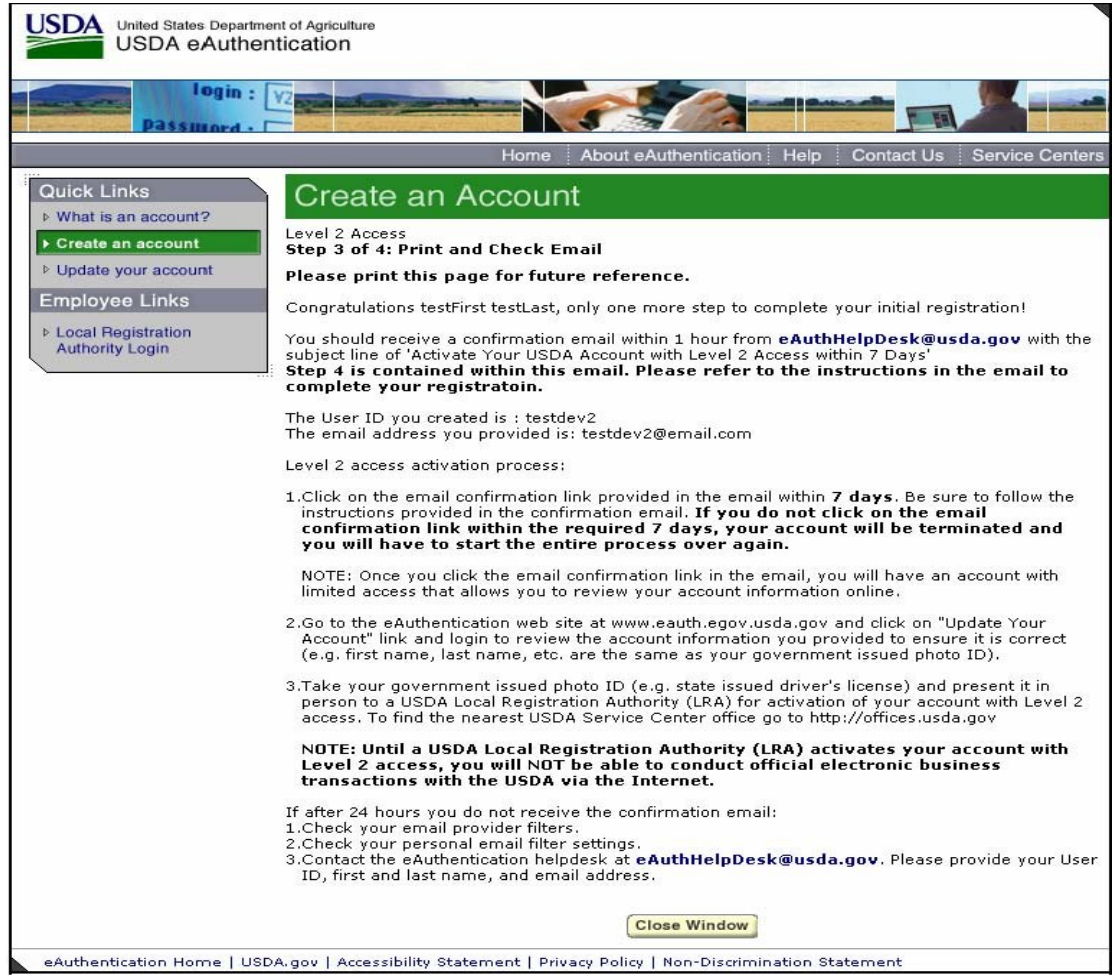

Figure 2: Activation Instructions

## *STEP 4 of 5: Account Activation*

You must confirm your account by clicking on the ACTIVATE MY ACCOUNT link within this email.

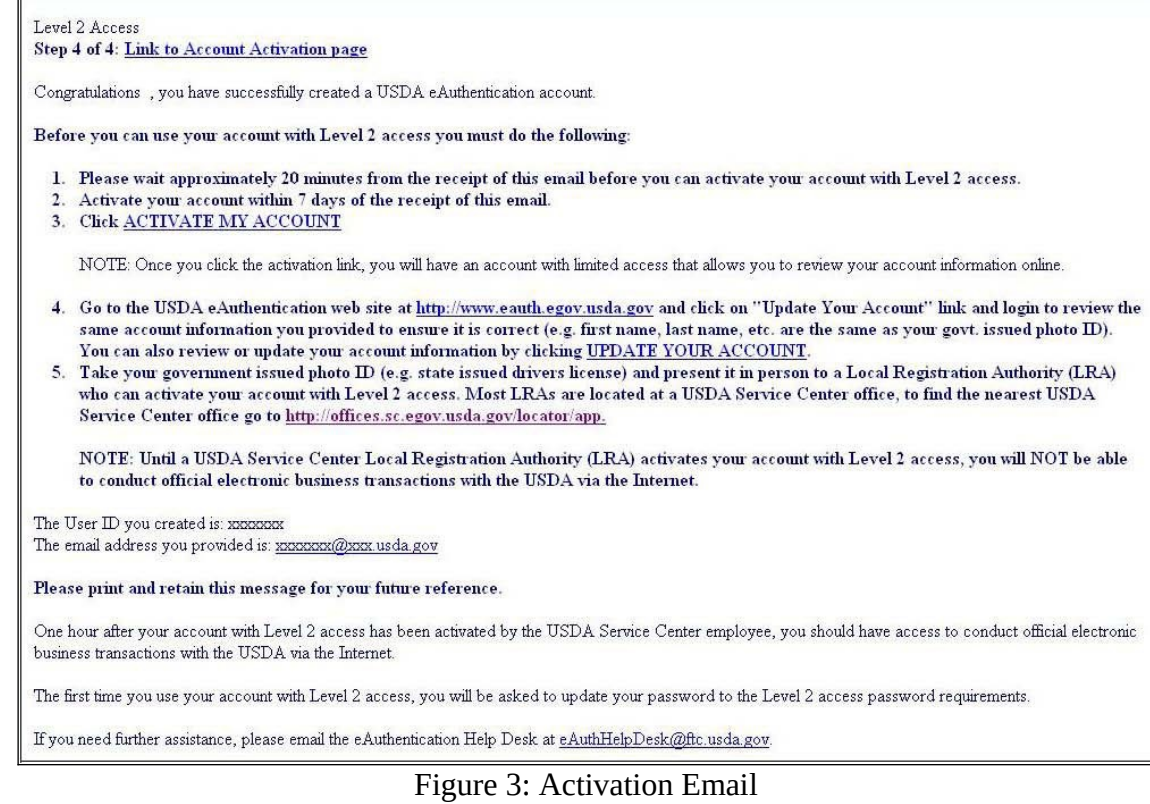

**NOTE:** Once you have completed this step, you have a valid Level 1 account and will see the following screen. In order to obtain an activated Level 2 account you will need to complete Step 5.

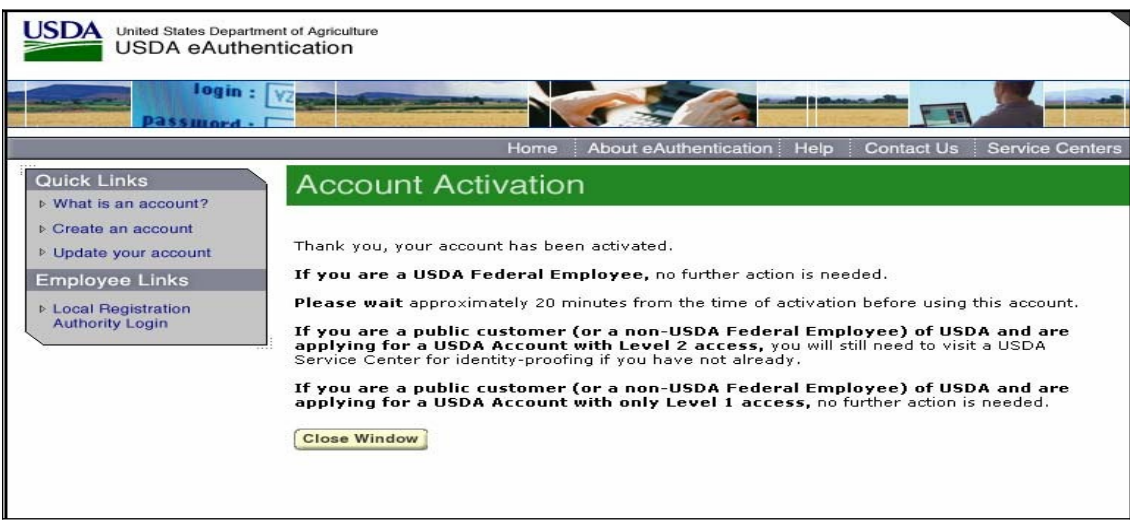

Figure 4: Account Activation

# *STEP 5 of 5: In-Person Identity Proofing or Online Identity Proofing*

The final step to obtain Level 2 access will require you to be identity-proofed.

## *In-Person Identity Proofing*

Take your government-issued photo ID (e.g. state issued drivers license) and present it in person to a

USDA Service Center where a USDA employee who is a Local Registration Authority (LRA) can activate your account with Level 2 access. To find the nearest USDA Service Center with an LRA, go to [http://offices.sc.egov.usda.gov/locator/app?type=lra.](http://offices.sc.egov.usda.gov/locator/app?type=lra) We recommend calling ahead to schedule an appointment.

### **IMPORTANT NOTE:**

Before you visit a USDA Service Center, please verify that all of your information on file with USDA is correct. Incorrect data will result in failure of the in-person Identity Proofing Process. To verify or update your information, go to the eAuthentication web site at [www.eauth.egov.usda.gov](http://www.eauth.egov.usda.gov/) and click on "Update your account", then log in with your User ID and password. Select "Modify my profile" and make any needed changes.

#### *Online Identity Proofing*

<span id="page-10-0"></span>Perform the following steps to validate your Level 2 account:

- 1. Go to USDA eAuthentication website [https://www.eauth.usda.gov](https://www.eauth.usda.gov/).
- 2. Click "Update your account" on the left hand side and follow the normal process to log into your eAuth profile.
- 3. Click on the "Users" tab.
- 4. Click on the "Manage Users" link to expand the list of options.
- 5. Click on the Validate Level 2 Customer OIDP.
- 6. The Validate Level 2 Customer APHIS Pilot: Select User page is displayed.
- 7. Select "Last Name" from the Search Option drop down menu.
- 8. Leave the "=" in the next box to an specify exact match (Equals "=" is the
	- default) .
- 9. Enter the customer's last name as printed on the valid form of identification that is presented. (Not case sensitive).
- 10. Click the "+" button to display additional search criteria (i.e. First Name, User ID, State).
- 11. Select "First Name" from the second Search Option drop down menu.
- 12. Leave the "=" again to specific an exact match.
- 13. Enter the customer's first name using the valid form of identification that is presented
- 14. Click "Search".
- 15. Search results are displayed on the "Validate Level 2 Customer APHIS Pilot: Select User" screen.
- 16. If the name in the search results matches the Individuals name, click on the circle to the far left, next to their Login ID. The circle will fill when selected. Click "Select" in the bottom right corner to retrieve the selected customer's profile for validation.
- 17. Ask the User to provide you with their first and last name and date of birth exactly as shown on a Government Issued ID.
- 18. Using the Validate Level 2 Customer APHIS Pilot task, review the information listed in the customer's User Profile.
- *Note: If the information in the profile does not exactly match the first name, last name and date of birth on the Government Issued ID, advise them to correct their User Profile using the "Apply for Level 2 Account" task. They should then contact Call Center Pilot LRA to complete the eAuthentication Identity Proofing process.*
- 19. Once the customer's eAuthentication Profile matches their Government Issued ID, access the LexisNexis Instant Authenticate™ portal and input the required information from the customer's profile.
- 20. When the LexisNexis Instant Authenticate<sup>TM</sup> portal returns a series of Quiz Questions, read them to the customer, obtain their responses and submit the answers.
- 21. The portal will return a "Pass" or "Fail" response, or a secondary Quiz Question. *22.* If the response is "Pass" copy the LexisNexis Transaction # from the LexisNexis Portal, and paste it into the IDP Transaction ID in the Identity Manager task.
- *Note: If the LexisNexis Instant Authenticate™ portal returns a "Fail" response, instruct the customer to locate their nearest Local Registration Authority to conduct an in-person Identity Proofing. Do not submit the Identity Manager task.*
- 23. Click the "Submit" button to activate the customer to Level 2 access
- 24. Once the task is processed the customer will receive an email notifying them of the account upgrade.
- *Note: If the LexisNexis Instant Authenticate™ portal returns a "Fail" response, instruct the customer to locate their nearest Local Registration Authority to conduct an in-person Identity Proofing. Do not submit the Identity Manager task.*

## *Employee Account Self-Registration Process*

To obtain an Employee Level 2 USDA eAuthentication account, a USDA federal employee must receive a Registration Invitation email.

Pre-requisites:

- 1. Your HR record must be completed by your HR representative, and you must have a valid email address.
- 2. You must receive the Registration Invitation email and click on the link within the email.

From: eAuthHelpDesk@ftc.usda.gov [mailto:eAuthHelpDesk@ftc.usda.gov] Sent: Wednesday, October 29, 2008 10:14 AM To: xxxxxxxx Subject: Please register for a USDA eAuthentication Employee Account XXXXXXXXXXXXXX Congratulations, your employee records are now ready for you to register for a USDA eAuthentication account, which is required to access eAuthentication-protected applications such as AgLearn. To register for your eAuthentication Employee account, click on the link below: https://app.eauth.egov.usda.gov/AccountServices/EmployeeRegistration/ea uthEmployeeRegistrationLogin.aspx?Regid=2AD34D41-33F0-4F80-8565 This link will be valid for a limited time, so please register as soon as possible. Note: if the link did not work, copy/paste the link into your browser's address field. If you need further assistance, please email the ITS Service Desk at eAuthHelpDesk@ftc.usda.gov or call 1-800-457-3642, or contact your Agency Registration Lead at http://www.eauth.egov.usda.gov/AgencyRegistrationLeads.html Thank you, Please do not respond to this message, this is a system-generated email. --The USDA eAuthentication Team

Figure 1: Registration Invitation Email

Once you have clicked on the link within the Registration Invitation, the steps to register are:

1 2STEP 1 of 6: Credential Verification 3STEP 2 of 6: Employee Verification & User ID Selection 4STEP 3 of 6: Populate Your Security Attributes 5STEP 4 of 6: Confirm Your Security Attributes 6STEP 5 of 6: Password Creation 7STEP 6 of 6: Congratulations Message

## *STEP 1 of 6: Credential Verification*

You are required to fill out the following fields:

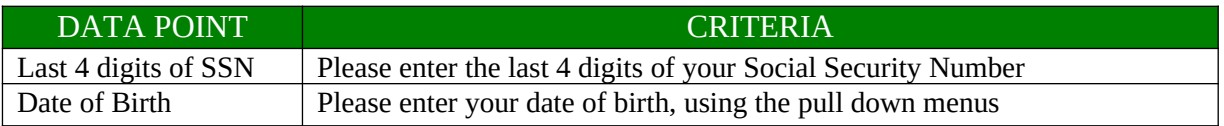

| IS.<br>United States Department of Agriculture<br><b>USDA</b> eAuthentication<br>login:<br>at china                                                               |                                                                                                    |                                                   |  |
|----------------------------------------------------------------------------------------------------|----------------------------------------------------------------------------------------------------|---------------------------------------------------|--|
|                                                                                                    | About eAuthentication<br>Help<br>Home                                                                                                    | <b>Service Centers</b><br><b>Contact Us</b>       |  |
| <b>Quick Links</b>                                                                                                    | <b>Activate Your Employee Account</b>                                                                                                    |                                                   |  |
| ▷ What is an account?<br>▷ Create an account<br><b>D</b> Update your account<br><b>Administrator Links</b><br><b>Local Registration</b><br><b>Authority Login</b> | Step 1 of 6: Credential Verification<br>(*) Indicates required field:<br>Last 4 digits of SSN: *<br>$\checkmark$<br>V<br>Date of Birth: *<br>$\checkmark$ | Account Creation Help<br>(mm/dd/yyyy)<br>Continue |  |
| eAuthentication Home   USDA.gov   Site Map<br>Accessibility Statement   Privacy Policy   Non-Discrimination Statement   www.FirstGov.gov<br><b>SSL</b>            |                                                                                                    |                                                   |  |
|                                                                                                    |                                                                                                    | <b>Secured</b>                                    |  |
|                                                                                                    |                                                                                                    | ₿<br>Trusted sites<br>D                           |  |

Figure 2: Credential Verification Form

After entering the information on the initial screen, click **Continue**.

## *STEP 2 of 6: Employee Verification & User ID Selection*

On the following screen, verify the information that is displayed.

- If your email address is not correct, please close your browser window (click on the red "x") and contact your Agency Registration Lead for assistance: <http://www.eauth.egov.usda.gov/AgencyRegistrationLeads.html>
- If any of your HR information is not correct, please note which information is not correct and close your browser window (click on the red "x"). Contact your HR rep and ask them to review the items you've noted.
- If ALL of your information is correct, create a User ID using your Agency's preferred format. If you do not know your Agency's preferred format, please contact your Agency Registration Lead for assistance:

<http://www.eauth.egov.usda.gov/AgencyRegistrationLeads.html>

o Your User ID must be 6 to 20 characters long. It is not case sensitive and may

contain the following characters:  $\cdot$  **(a)** - *(period, "at" sign, underscore, hyphen)*

- o Note: Select your User ID carefully do NOT include your SSN for example once your User ID is created you will be unable to modify it.
- o When finished, click **Continue**.

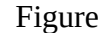

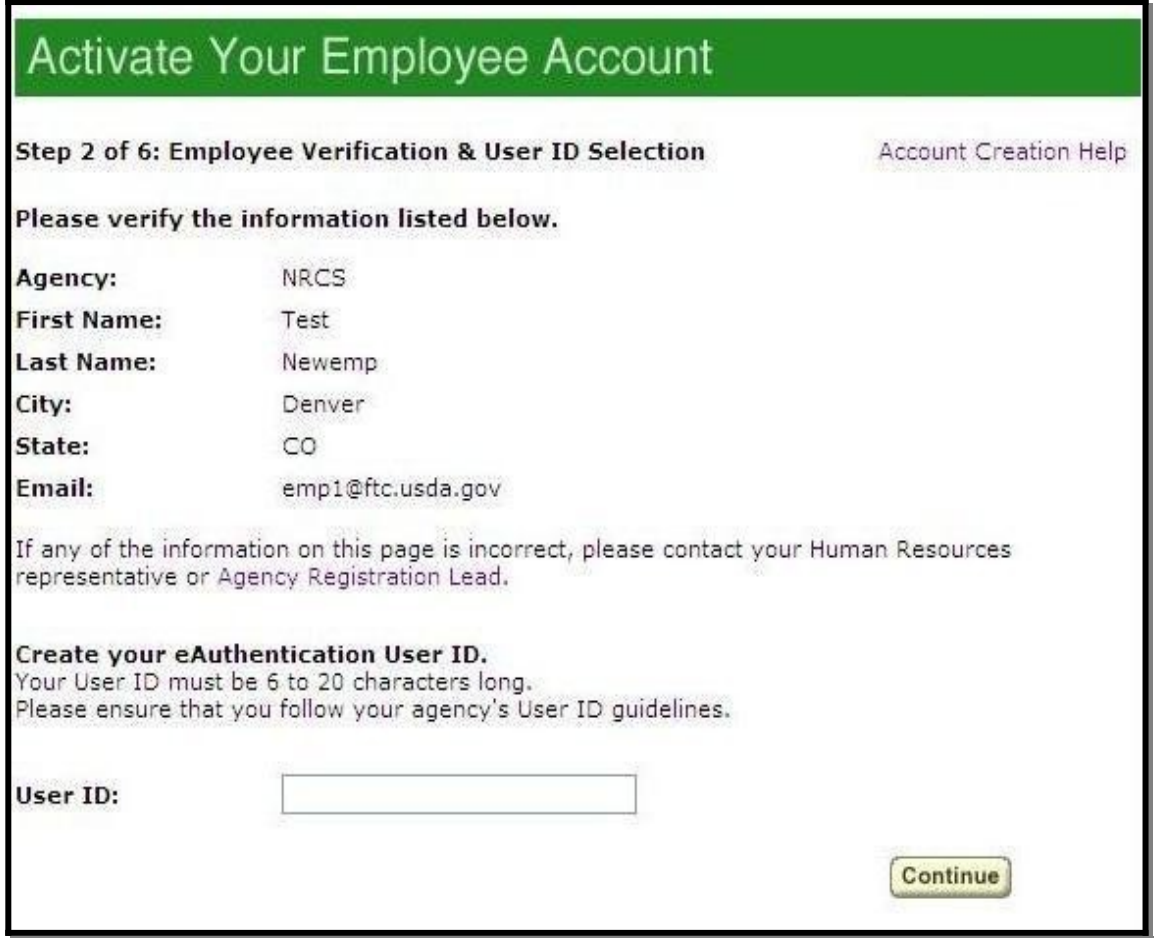

3: Employee Verification & User ID Selection

# *STEP 3 of 6: Populate Your Security Attributes*

On the next screen, you are required to fill out the following fields:

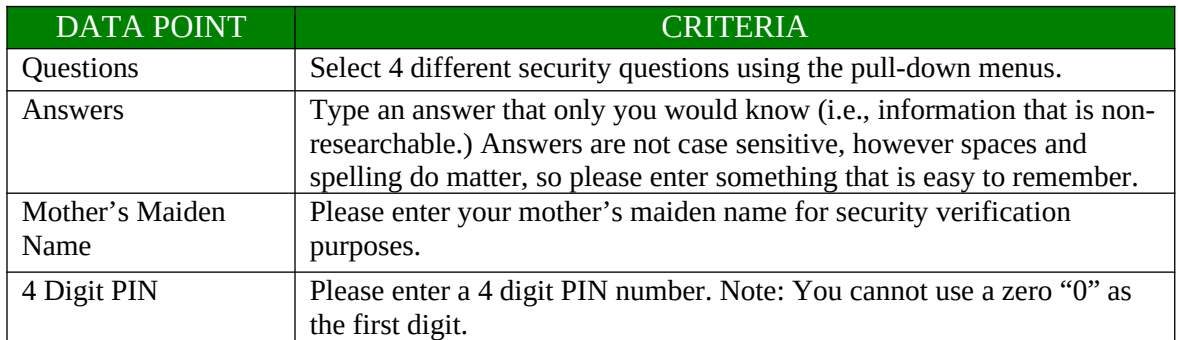

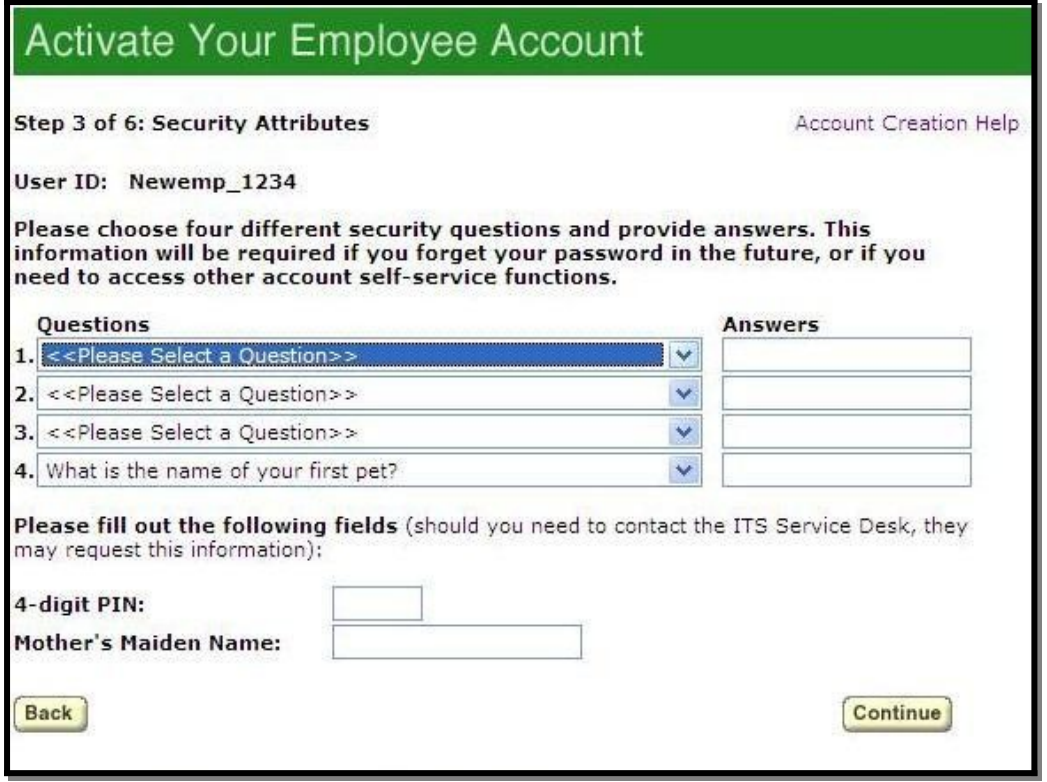

Figure 4: Employee Verification & User ID Selection

After entering the information, click **Continue**.

#### *STEP 4 of 6: Confirm Your Security Attributes*

Verify the information that you entered and click **Continue**. To change any of the information click on the **Back** button.

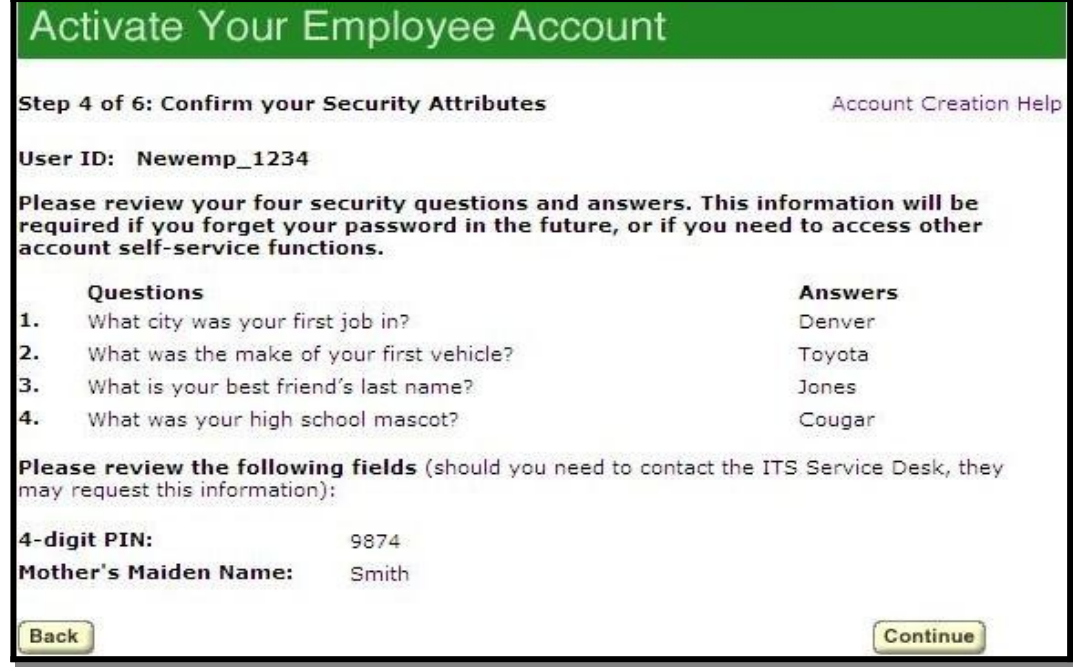

Figure 5: Confirm Your Security Attributes

#### *STEP 5 of 6: Password Creation*

Please create a password for your account in accordance with the guidelines.

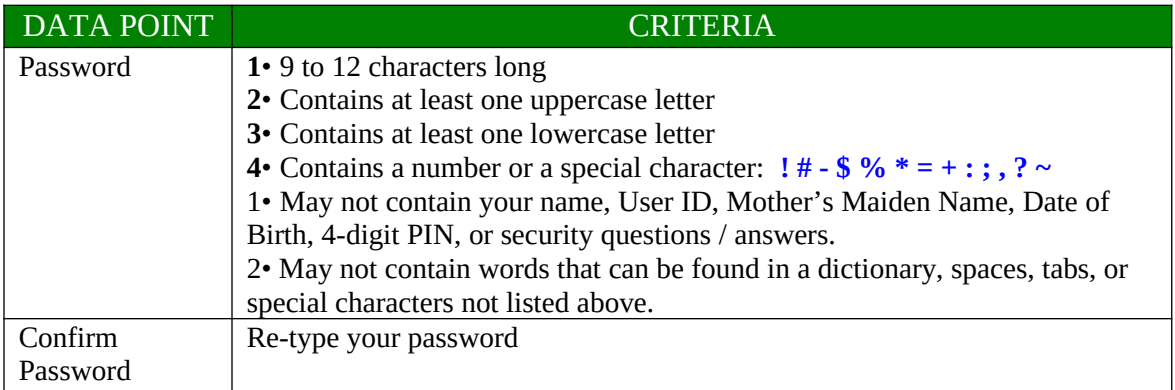

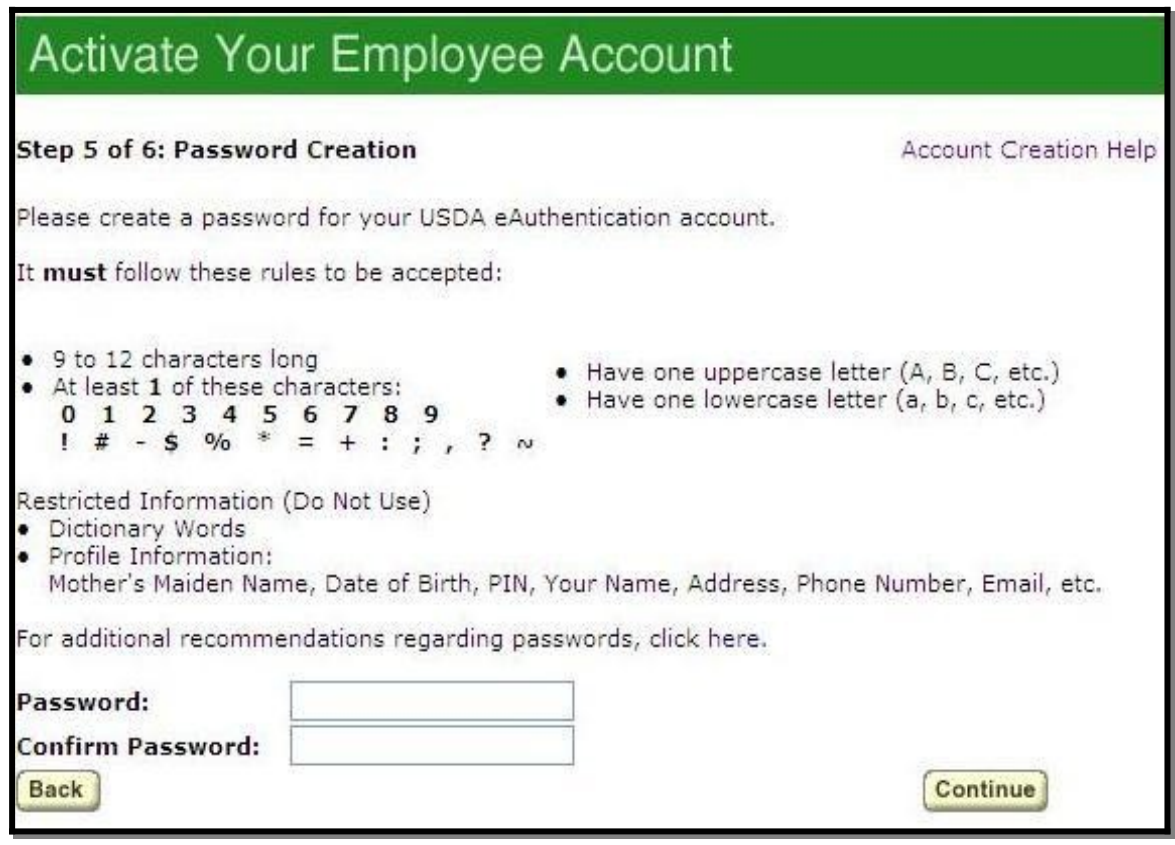

Figure 6: Password Creation

After entering the information, click on **Continue**.

#### *STEP 6 of 6: Congratulations Message*

In the final step, you will receive a "Congratulations" message on the screen. Your Employee account is now active. You will also receive an email message confirming the creation of your account.

Note: We recommend waiting 10 minutes before you attempt to log in to other websites, to allow

for system propagation.

| United States Department of Agriculture<br>USDA eAuthentication<br>login:                                                                                                    |                                                                                                    |                                                     |  |
|----------------------------------------------------------------------------------------------------|----------------------------------------------------------------------------------------------------|-----------------------------------------------------|--|
|                                                                                                    | About eAuthentication<br>Home                                                                                                    | <b>Service Centers</b><br>Help<br><b>Contact Us</b> |  |
| <b>Quick Links</b><br>Activate Your Employee Account<br>▷ What is an account?                                                                                                    |                                                                                                    |                                                     |  |
| ▷ Create an account<br><b>Update your account</b>                                                                                                    | Step 6 of 6: Congratulations                                                                                                    | <b>Account Creation Help</b>                        |  |
| <b>Administrator Links</b>                                                                                                    | <b>Congratulations!</b>                                                                                                    |                                                     |  |
| <b>Executive Engistration</b><br><b>Authority Login</b>                                                                                                    | You have successfully created your eAuthentication account.<br>You should receive an email within an hour confirming the creation of your account, |                                                     |  |
| You may also login immediately by using this link: http://www.dev.eauth.egov.usda.gov<br>If you need any assistance with the USDA eAuthentication system, please contact the ITS<br>Service Desk at eAuthHelpDesk@ftc.usda.gov. |                                                                                                    |                                                     |  |
|                                                                                                    | eAuthentication Home   USDA.gov   Site Map<br>Accessibility Statement   Privacy Policy   Non-Discrimination Statement   www.FirstGov.gov           |                                                     |  |

Figure 7: Congratulations Message

## <span id="page-17-0"></span>*Additional assistance*

For additional assistance with the eAuthentication account self-registration process, please contact the ITS Service Desk at: [eAuthHelpDesk@ftc.usda.gov](mailto:eAuthHelpDesk@ftc.usda.gov)

Please include:

- Your name and contact information
- Agency (if you are a USDA federal employee)
- Description of the issue:
	- o Type of account you are trying to create (Level 1 Customer, Level 2 Customer, or Employee account)
	- o If you have received an error message, please also include the exact text of the error message.